# Python Development Workflow

Best Practice to create / test / versioning / automate and more

Marcelo Mello [mmello@redhat.com](mailto:mmello@redhat.com) / [tchello.mello@gmail.com](mailto:tchello.mello@gmail.com)

Pablo Hess [phess@redhat.com](mailto:phess@redhat.com) / [pablonhess@gmail.com](mailto:pablonhess@gmail.com)

Waldirio M Pinheiro [waldirio@redhat.com](mailto:waldirio@redhat.com) / [waldirio@gmail.com](mailto:waldirio@gmail.com)

> **Version 1.0 2018/06/15**

#### **Table of Content**

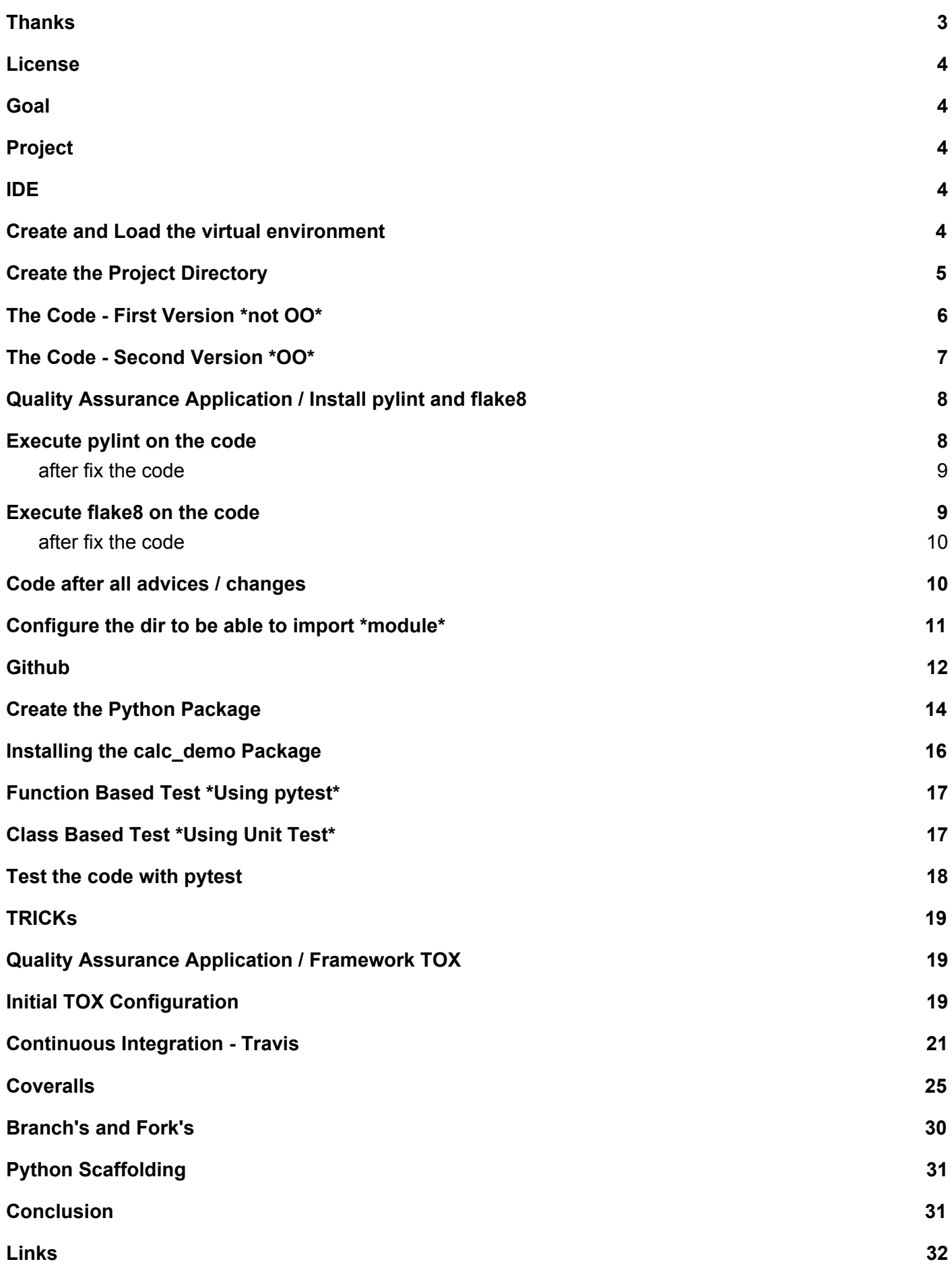

### <span id="page-2-0"></span>**Thanks**

My many thanks to Marcelo Mello and Pablo Hess to share a lot of knowledge, tricks, advice, just to improve this guide and turn a funny way to play around with Python.

Teamwork++

#### <span id="page-3-0"></span>License

# creative

# <span id="page-3-1"></span>**Goal**

The idea of this guide is just present you one complete workflow about Python development, starting on the beginning until the automation process to test / check / approve the code.

# <span id="page-3-2"></span>Project

Our project will be very simple, just to present the workflow in a simple way

- Simple calculator, just four methods "+, -, / and \*"
- Python 3.6
- calc demo will be the project name

#### <span id="page-3-3"></span>IDE

About IDE you are free to select the best one to you, below my advice about it

- vim
	- Basic vim without any additional feature and/or plugins
- vim-iedi
	- # yum install vim-jedi
- **Ipython** 
	- Very useful when you are doing debug / playing around the code. Just type \$ pip install ipython
- Visual Studio Code
	- <https://code.visualstudio.com/>

#### <span id="page-3-4"></span>Create and Load the virtual environment

Virtual environment will be the place where will be installed all packages related to that project. It's not necessary be the same directory as the project. The recommended is create one base virtualenv directory

\$ mkdir ~/.virtualenvs

Note.: The command above will be executed once

Now we will create the new environment.

\$ python3 -m venv ~/.virtualenvs/calc\_demo

On the sequence, let's load the virtual environment

[wpinheir@iroman ~]\$ source ~/.virtualenvs/calc\_demo/bin/activate

(calc\_demo) [wpinheir@iroman ~]\$

Now we are good to go and start our work.

One attention point, at this moment, you can check there are only simple packages installed on this virtual environment. Use the **pip list** command to do it

(calc\_demo) [wpinheir@iroman ~]\$ pip list pip (9.0.3) setuptools (37.0.0) You are using pip version 9.0.3, however version 10.0.1 is available. You should consider upgrading via the 'pip install --upgrade pip' command. (calc\_demo) [wpinheir@iroman ~]\$

Following the advice, let's update the pip package

(calc demo) [wpinheir@iroman ~]\$ pip install --upgrade pip Cache entry deserialization failed, entry ignored Collecting pip Using cached https://files.pythonhosted.org/packages/0f/74/ecd13431bcc456ed390b44c8a6e917c1820365cbebcb6a89 74d1cd045ab4/pip-10.0.1-py2.py3-none-any.whl Installing collected packages: pip Found existing installation: pip 9.0.3 Uninstalling pip-9.0.3: Successfully uninstalled pip-9.0.3 Successfully installed pip-10.0.1

Below the **pip list** after package update process

(calc\_demo) [wpinheir@iroman ~]\$ pip list Package Version

---------- ------ pip 10.0.1 setuptools 37.0.0 (calc\_demo) [wpinheir@iroman ~]\$

To leave the virtual environment, just type deactivate

(calc\_demo) [wpinheir@iroman ~]\$ deactivate [wpinheir@iroman ~]\$

Note. You can install on your machine the python package named **virtualenvwrapper**, this package will help you providing some commands that will prepare all environment to you. To install, just type **pip install virtualenvwrapper**

### <span id="page-4-0"></span>Create the Project Directory

In our example, the Project directory will be on ~/code/calc\_demo or /home/wpinheir/code/calc\_demo, then let's create it

\$ cd \$ mkdir -p code/calc\_demo \$ cd code/calc\_demo To start your code, remember, will be necessary load the virtual environment, then \$ source ~/.virtualenvs/calc\_demo/bin/activate After that, you will see the virtualenv name at the beginning of the line/prompt

(calc\_demo) [wpinheir@iroman ~]\$

#### <span id="page-5-0"></span>The Code - First Version \*not OO\*

This code is very simple, doesn't follow any PEP/Rule/Best practice but works. On our **calc\_demo** directory, let's create a subdirectory named calc\_demo **I'll explain soon** and inside let's create the file **calc\_demo.py** with the content below

```
def sum_call(a,b):
        return a+b
def div_call(a,b):
        return a/b
def mult_call(a,b):
        return a*b
def sub call(a,b):
        return a-b
def main():
        first_value=500
        second_value=39
        # Sum
        print("Sum of {} + {} is: {}".format(first_value,second_value,sum_call(first_value,second_value)))
        # Division
        print("Division of {} / {} is: {}".format(first_value,second_value,div_call(first_value,second_value)))
        # Multiplication
        print("Multiplication of \{\} * \{\} is:
{}".format(first_value,second_value,mult_call(first_value,second_value)))
        # Subtraction
        print("Subtraction of \{\} - \{\} is:
{}".format(first_value,second_value,sub_call(first_value,second_value)))
if __name__ == '__main__':
        main()
The result when executing
(calc_demo) [wpinheir@iroman calc_demo]$ python calc_demo.py
Sum of 500 + 39 is: 539
Division of 500 / 39 is: 12.820512820512821
Multiplication of 500 * 39 is: 19500
Subtraction of 500 - 39 is: 461
(calc_demo) [wpinheir@iroman calc_demo]$
```
#### <span id="page-6-0"></span>The Code - Second Version \*OO\*

At this point, we just rewrite the code but now defining class, object .. so just working with OO.

```
class Calc():
        def init (self,first,second):
        self. first= first
        self._second= second
        def sum_call(self):
        return self._first+self._second
        def div call(self):
        return self._first/self._second
        def mult_call(self):
        return self. first*self. second
        def sub_call(self):
        return self. first-self. second
 def main():
        first_value=500
        second_value=39
        # Object creation
        calc_run = Calc(first_value,second_value)
        # Sum
        print("Sum of \{\} + \{\} is: \{\}".format(first_value,second_value,calc_run.sum_call()))
        # Division
        print("Division of {} / {} is: {}".format(first_value,second_value,calc_run.div_call()))
        # Multiplication
        print("Multiplication of {} * {} is: {}".format(first_value,second_value,calc_run.mult_call()))
        # Subtraction
        print("Subtraction of \{\} - \{\} is: \{\}".format(first_value,second_value,calc_run.sub_call()))
if name == ' main \vdotsmain()
Executing the code
 (calc_demo) [wpinheir@iroman calc_demo]$ python calc_demo.py
```
Sum of 500 + 39 is: 539

Division of 500 / 39 is: 12.820512820512821 Multiplication of 500 \* 39 is: 19500 Subtraction of 500 - 39 is: 461 (calc\_demo) [wpinheir@iroman calc\_demo]\$

### <span id="page-7-0"></span>Quality Assurance Application / Install pylint and flake8

Let's install two packages that will help us on the quality control of our application

(calc\_demo) [wpinheir@iroman calc\_demo]\$ pip install pylint flake8

### <span id="page-7-1"></span>Execute pylint on the code

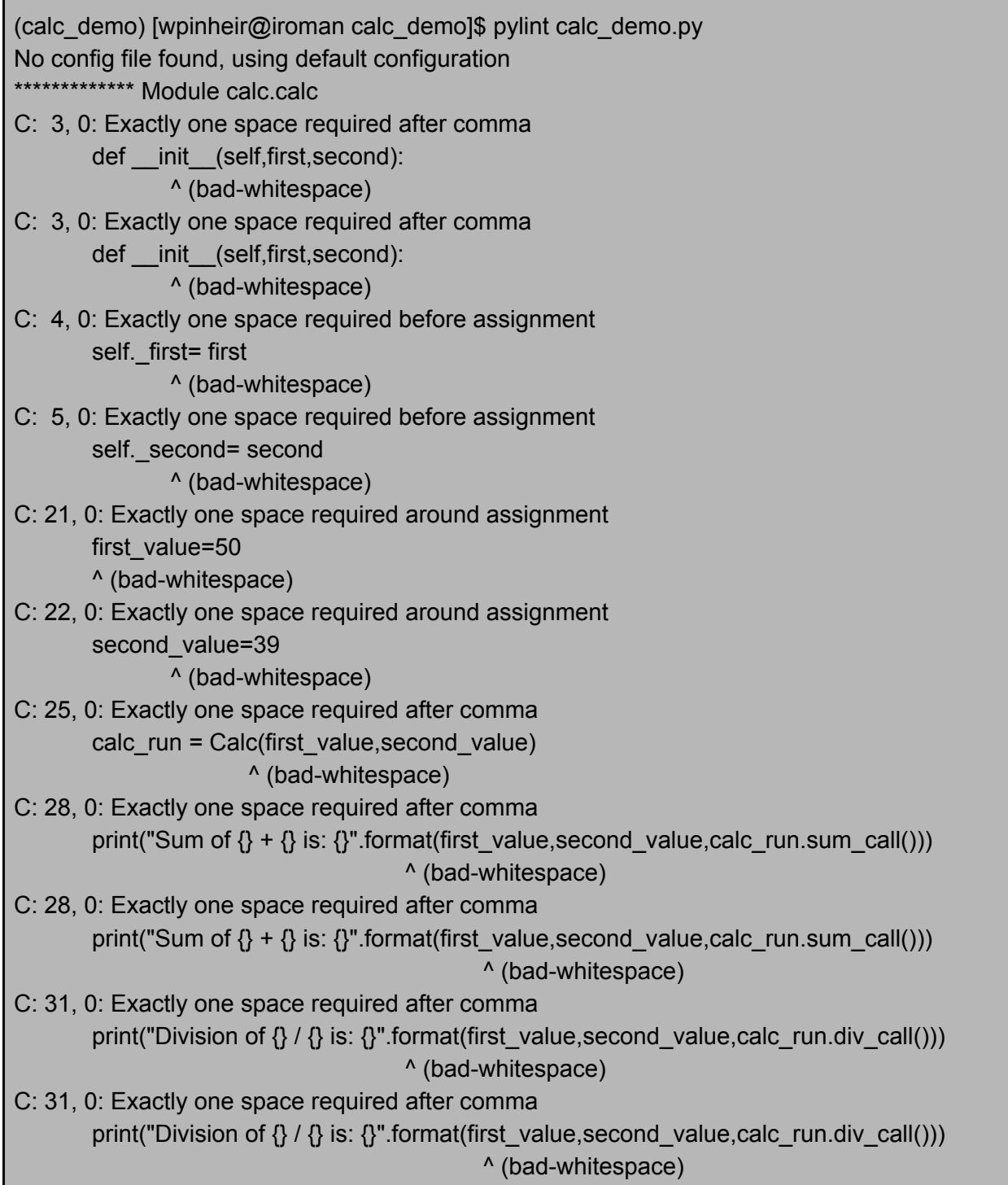

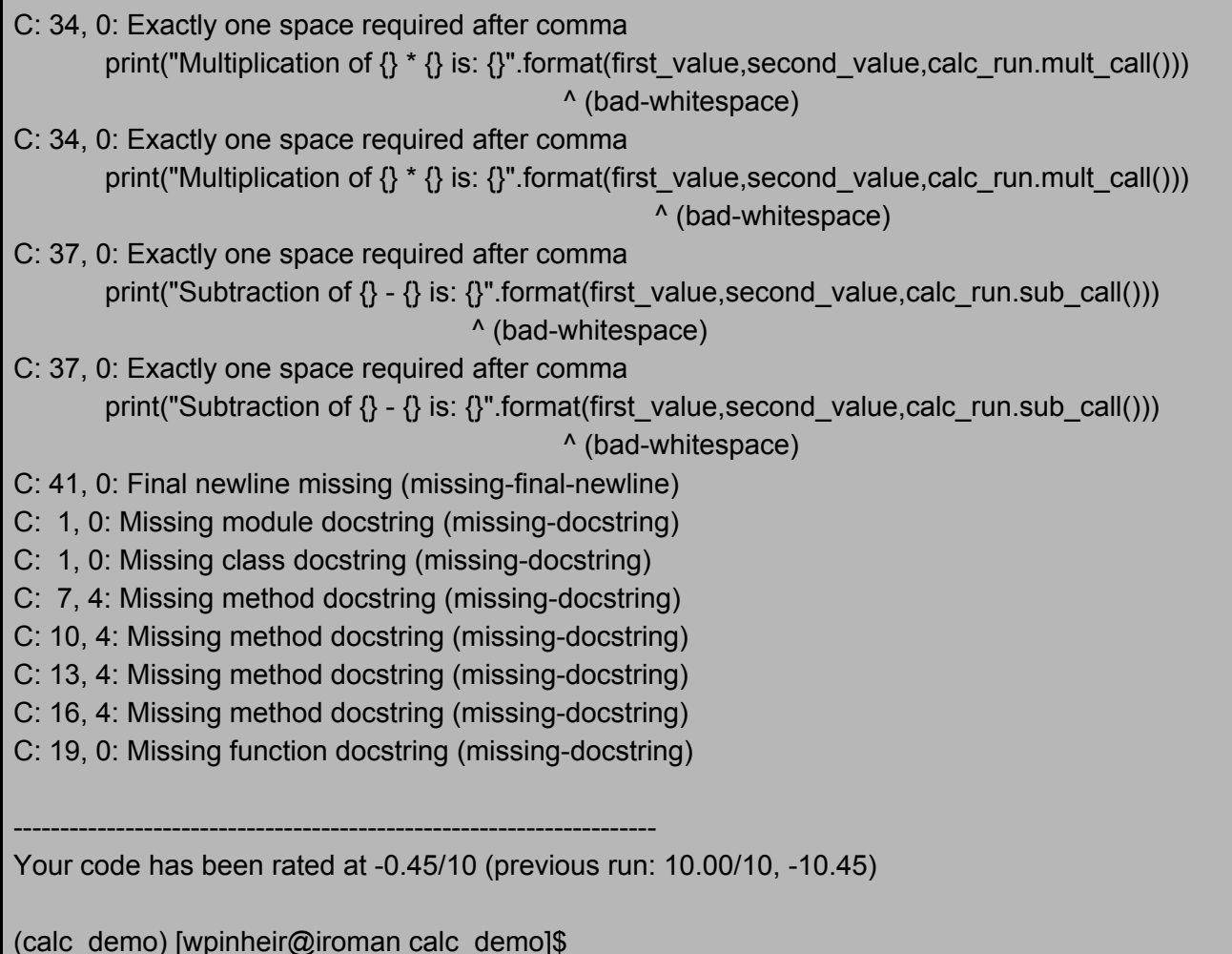

#### <span id="page-8-0"></span>after fix the code

(calc\_demo) [wpinheir@iroman calc\_demo]\$ pylint calc.py No config file found, using default configuration

Your code has been rated at 10.00/10 (previous run: 10.00/10, +0.00)

(calc\_demo) [wpinheir@iroman calc\_demo]\$

--------------------------------------------------------------------

#### <span id="page-8-1"></span>Execute flake8 on the code

(calc\_demo) [wpinheir@iroman calc\_demo]\$ flake8 calc.py calc.py:3:1: E302 expected 2 blank lines, found 1 calc.py:26:1: E302 expected 2 blank lines, found 1 calc.py:36:80: E501 line too long (89 > 79 characters) calc.py:39:80: E501 line too long (94 > 79 characters) calc.py:42:80: E501 line too long (80 > 79 characters) calc.py:42:80: E502 the backslash is redundant between brackets calc.py:43:9: E128 continuation line under-indented for visual indent calc.py:46:80: E501 line too long (97 > 79 characters) (calc\_demo) [wpinheir@iroman calc\_demo]\$

#### <span id="page-9-0"></span>after fix the code

(calc\_demo) [wpinheir@iroman calc\_demo]\$ flake8 calc.py (calc\_demo) [wpinheir@iroman calc\_demo]\$

#### <span id="page-9-1"></span>Code after all advices / changes

```
""" Calc code example """
class Calc():
        """ Calculator Class """
        def __init__(self, first, second):
        self. first = first
        self. second = second
        def sum_call(self):
        """ Sum Def """
        return self._first+self._second
        def div_call(self):
        """ Div Def """
        return self. first/self. second
        def mult_call(self):
        """ Mult Def """
        return self._first*self._second
        def sub_call(self):
        """ Subs Def """
        return self._first-self._second
def main():
        """ Initiate the Calc """
        first_value = 500
        second_value = 39
       # Object creation
        calc_run = Calc(first_value, second_value)
       # Sum
        print("Sum of \{\} + \{\} is: \{\}".format(first_value, second_value,
                                           calc_run.sum_call()))
        # Division
```
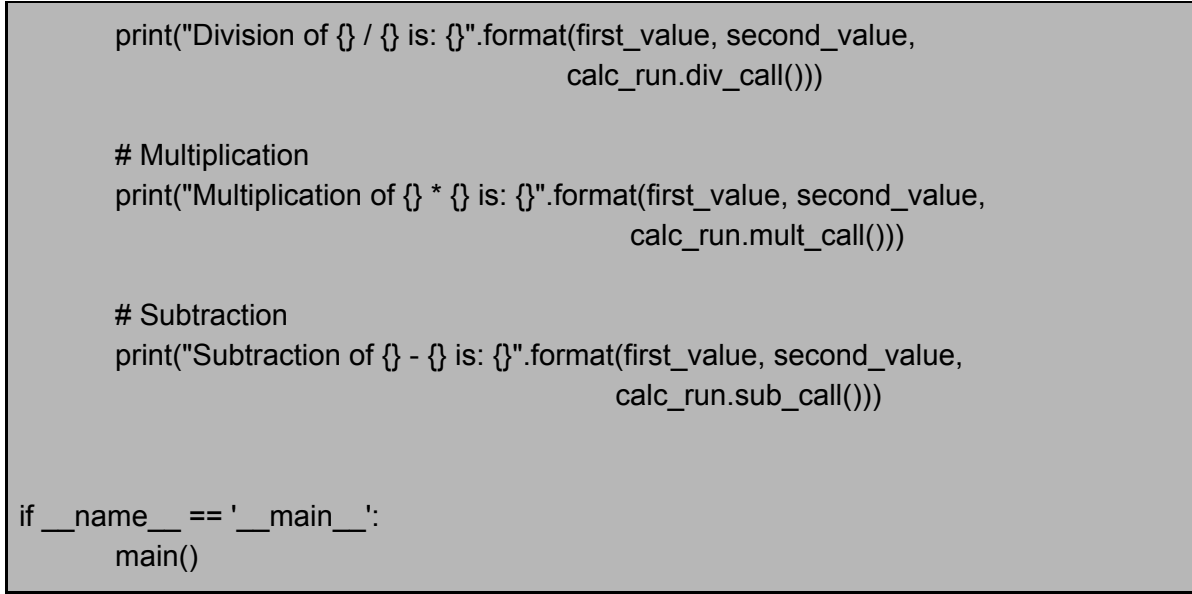

Note. Please don't copy/paste the code above, try to fix the warning according the pylint and flake8 advice, if you have any question or concern, feel free to let us know or just do a simple research on the Internet, for sure you will find a lot of information related to that.

#### <span id="page-10-0"></span>Configure the dir to be able to import \*module\*

Just create the empty file **\_\_init\_\_.py** on folder related to the code which you would like to import. In our case, inside **calc\_demo** directory "subdir". Just execute the command below

(calc\_demo) [wpinheir@iroman calc\_demo]\$ > \_\_init\_\_.py

**TEST Time**. On our project directory, let's import the code and call the main method. We should be able to see the result.

```
(calc_demo) [wpinheir@iroman calc_demo]$ tree
.
   - calc_demo
         — calc_demo.py
          - __init__.py
1 directory, 2 files
(calc_demo) [wpinheir@iroman calc_demo]$ pwd
/home/wpinheir/code/calc_demo
(calc_demo) [wpinheir@iroman calc_demo]$ ll
total 4
drwxrwxr-x. 2 wpinheir wpinheir 4096 Jun 14 01:21 calc_demo
(calc_demo) [wpinheir@iroman calc_demo]$ python
Python 3.6.4 (default, Mar 13 2018, 18:18:20)
[GCC 7.3.1 20180303 (Red Hat 7.3.1-5)] on linux
Type "help", "copyright", "credits" or "license" for more information.
>>> from calc_demo import calc_demo
>>> calc_demo.main()
Sum of 500 + 39 is: 539
Division of 500 / 39 is: 12.820512820512821
Multiplication of 500 * 39 is: 19500
Subtraction of 500 - 39 is: 461
>>>
```
### <span id="page-11-0"></span>**Github**

At this moment will be very interesting put our project in one **version control platform**, we will use github. We can create one repo via webUI and after just sync locally or create everything locally via CLI. Let's do it.

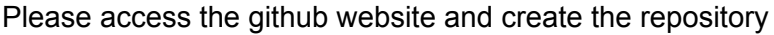

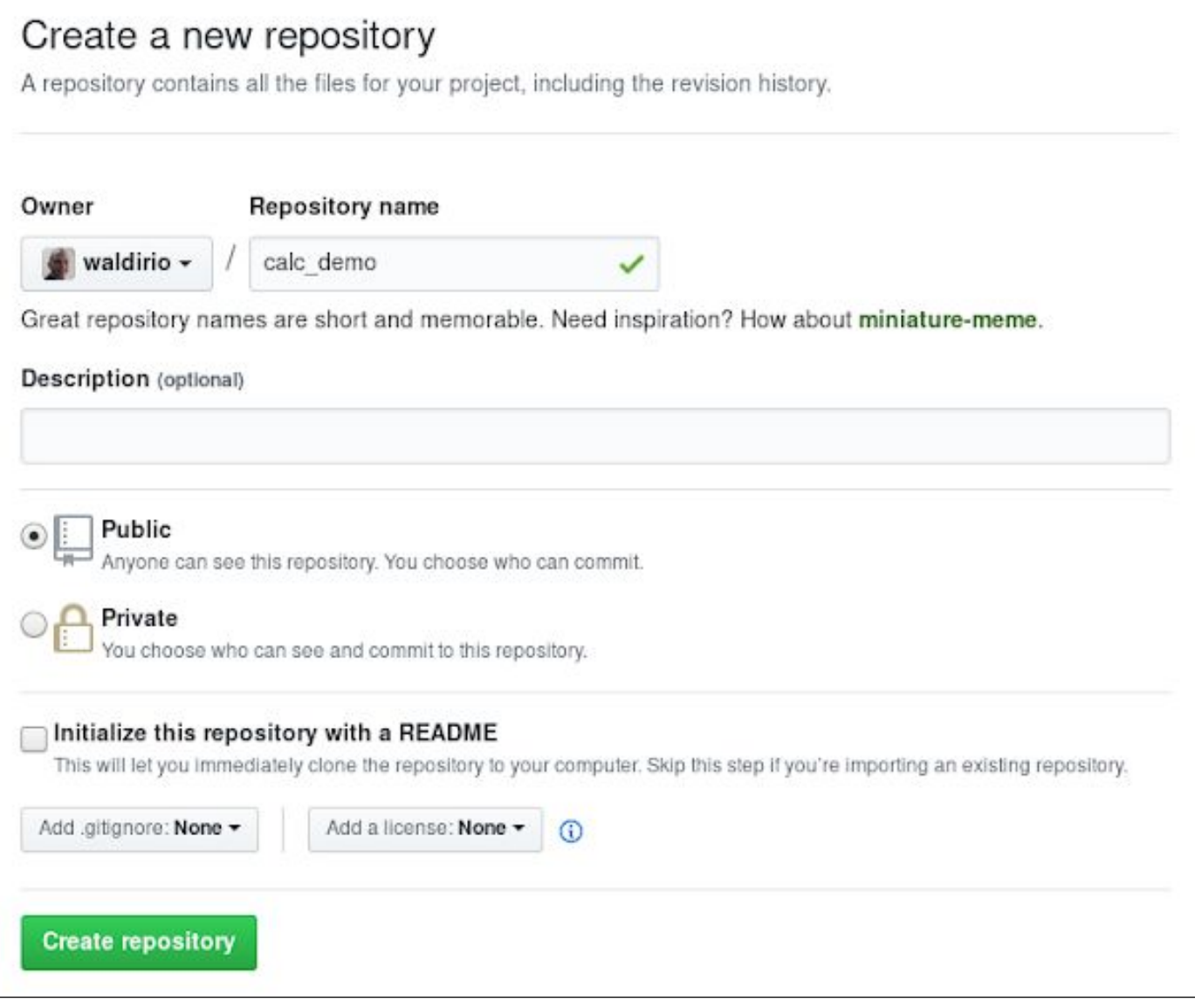

Now you are able to get the project url

Г

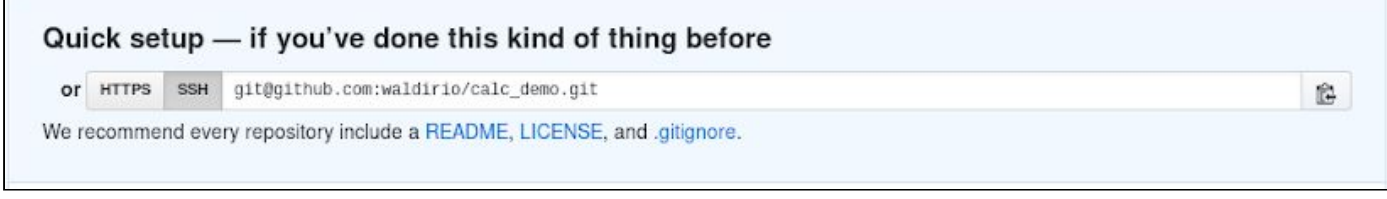

Before proceed configure your github ssh key, after that, just move forward

(calc\_demo) [wpinheir@iroman calc\_demo]\$ pwd /home/wpinheir/code/calc\_demo (calc\_demo) [wpinheir@iroman calc\_demo]\$ (calc\_demo) [wpinheir@iroman calc\_demo]\$ git init

(calc\_demo) [wpinheir@iroman calc\_demo]\$ git add README.md

(calc\_demo) [wpinheir@iroman calc\_demo]\$ git commit -m "first commit"

(calc\_demo) [wpinheir@iroman calc\_demo]\$ git remote add origin git@github.com:waldirio/calc\_demo.git (calc\_demo) [wpinheir@iroman calc\_demo]\$ git push -u origin master

Note. At this moment via webUI you will be able to see the README.md file.

Let's check what git would like to store typing the command **git status**

bin/ build/ calc\_demo.egg-info/ calc\_demo/ dist/ setup.py

Now, let's create one local file named **.gitignore**, on this file let's exclude some folders and files that should be off from github. The content of the file will be according below

(calc\_demo) [wpinheir@iroman calc\_demo]\$ cat .gitignore

.gitignore

\*.egg\*

\*.pyc

(calc\_demo) [wpinheir@iroman calc\_demo]\$

Now let's rerun the git status command

(calc\_demo) [wpinheir@iroman calc\_demo]\$ git status

On branch master

Your branch is up-to-date with 'origin/master'.

Untracked files:

(use "git add <file>..." to include in what will be committed)

bin/ build/ calc\_demo/ dist/ setup.py

nothing added to commit but untracked files present (use "git add" to track) (calc\_demo) [wpinheir@iroman calc\_demo]\$

Now let's add the files, commit and push

(calc\_demo) [wpinheir@iroman calc\_demo]\$ git add . (calc\_demo) [wpinheir@iroman calc\_demo]\$ git commit -m "new files" (calc\_demo) [wpinheir@iroman calc\_demo]\$ git push

At this moment you can check on the github webUI, all files and folders will be there.

Your project directory should be looks like below

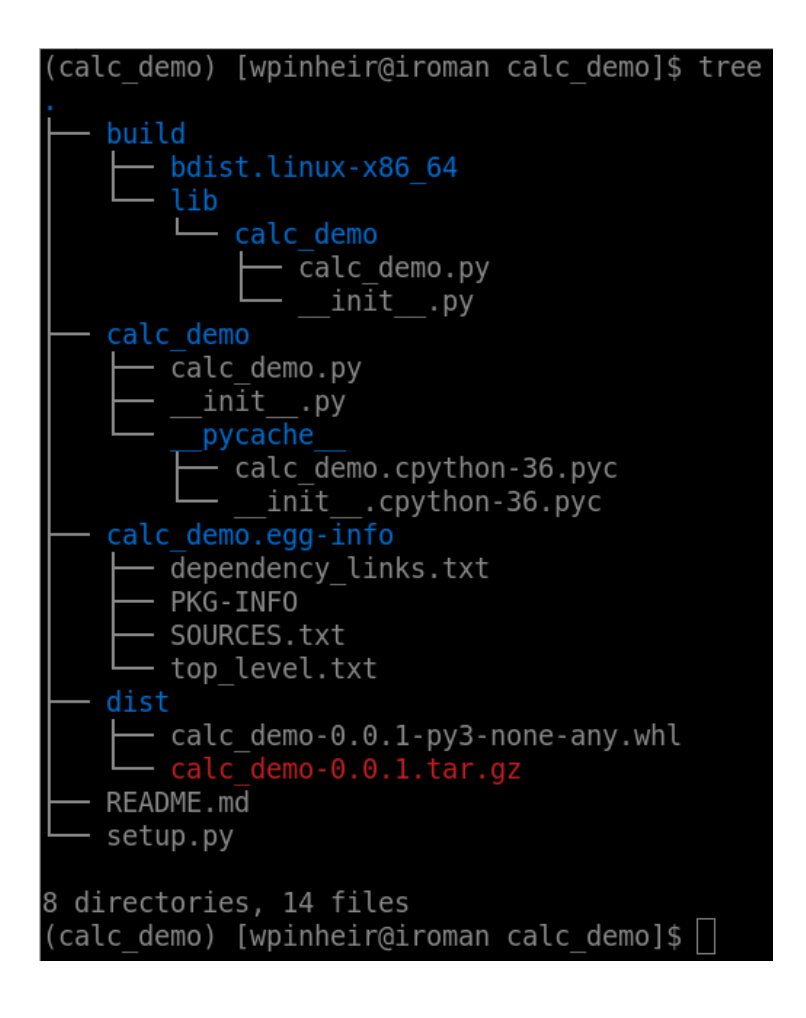

#### <span id="page-13-0"></span>Create the Python Package

Creating the python package guys around the globe will be able to install and use your application **"and this is really awesome"**, they will install the application using the command **pip** or **easy\_install**, the package will be available/hosted on the pypi website - <https://pypi.org/>

The first step is create the minimal structure, in our example, the Project directory will be on ~/code/calc\_demo or /home/wpinheir/code/calc\_demo, then let's create the scaffolding.

calc\_demo/ calc\_demo/ init\_\_\_.py calc\_demo.py bin/ calc\_demo

Note. Now we are seeing the bin subdir and the file inside named calc\_demo. Let's create this structure and the file according below

(calc\_demo) [wpinheir@iroman calc\_demo]\$ mkdir bin (calc\_demo) [wpinheir@iroman calc\_demo]\$ >bin/calc\_demo (calc\_demo) [wpinheir@iroman calc\_demo]\$

The content of bin/calc\_demo is according below

#!/usr/bin/env python

from calc\_demo import calc\_demo calc\_demo.main()

Now it's time to create the file setup.py, this one will be on the top level directory of our project. Below how the file setup.py should looks like.

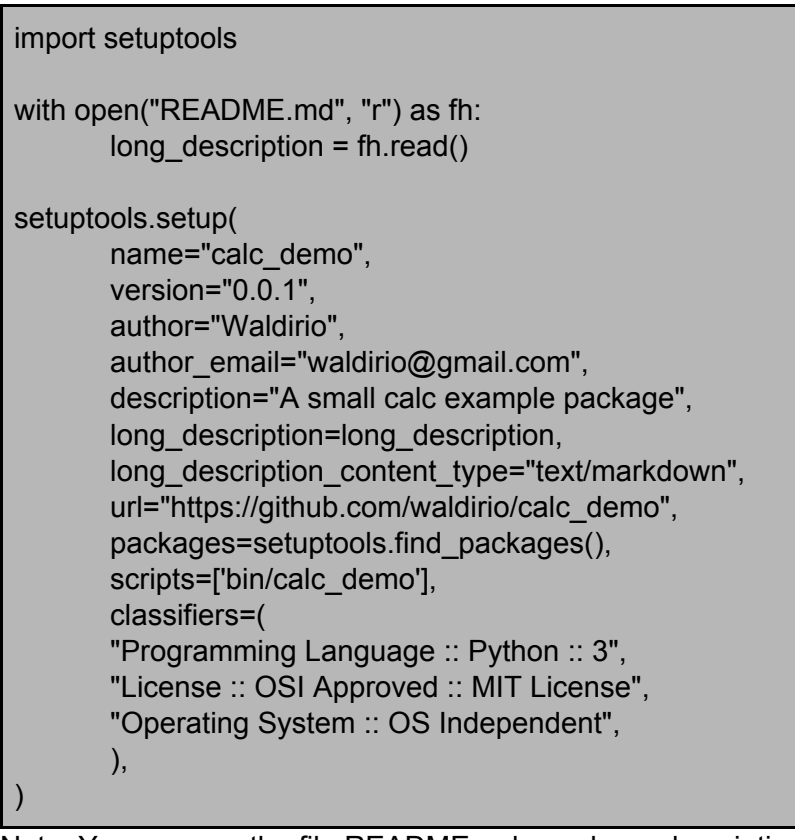

Note. You can see the file README.md as a long description, at this moment let's just create the file

(calc\_demo) [wpinheir@iroman calc\_demo]\$ >README.md

Now **IT'S THE TIME** to install the python package, to do it

(calc\_demo) [wpinheir@iroman calc\_demo]\$ pip install .

At this moment the installation will be locally and you should see something like below

(calc\_demo) [wpinheir@iroman calc\_demo]\$ pip install . Processing /home/wpinheir/code/calc\_demo Installing collected packages: calc-demo Running setup.py install for calc-demo ... done Successfully installed calc-demo-0.0.1

(calc\_demo) [wpinheir@iroman calc\_demo]\$ calc\_demo Sum of 500 + 39 is: 539 Division of 500 / 39 is: 12.820512820512821 Multiplication of 500 \* 39 is: 19500 Subtraction of 500 - 39 is: 461

(calc\_demo) [wpinheir@iroman calc\_demo]\$ which calc\_demo ~/.virtualenvs/calc\_demo/bin/calc\_demo

(calc\_demo) [wpinheir@iroman calc\_demo]\$ cat ~/.virtualenvs/calc\_demo/bin/calc\_demo #!/home/wpinheir/.virtualenvs/calc\_demo/bin/python3

from calc\_demo import calc\_demo calc\_demo.main() (calc\_demo) [wpinheir@iroman calc\_demo]\$ (calc\_demo) [wpinheir@iroman calc\_demo]\$ pip list Package Version

----------------- -------

calc-demo 0.0.1

...

...

(calc\_demo) [wpinheir@iroman calc\_demo]\$

#### **To build the package, let's execute steps below**

(calc\_demo) [wpinheir@iroman calc\_demo]\$ pip install wheel (calc\_demo) [wpinheir@iroman calc\_demo]\$ python setup.py sdist bdist\_wheel

#### **Time to publish on PyPi, to do it**

- 1. Access the website <https://pypi.org/> and create your account and confirm it.
- 2. Execute command below

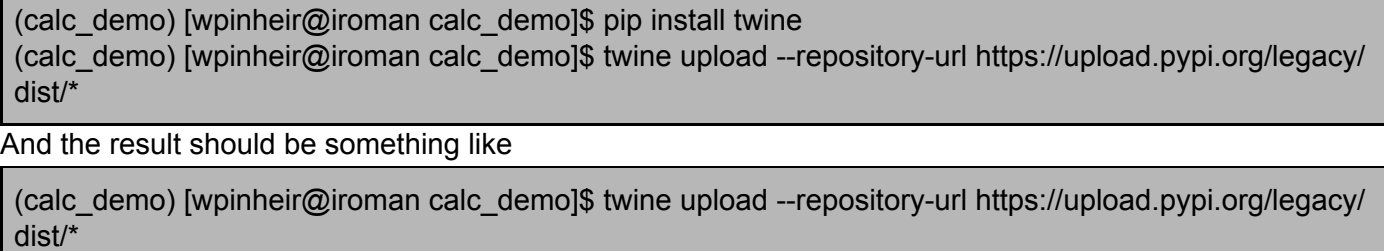

Uploading distributions to https://upload.pypi.org/legacy/

Enter your username: waldirio

Enter your password:

Uploading calc\_demo-0.0.1-py3-none-any.whl

100%|███████████████████████████████████████| 5.15k/5.15k [00:00<00:00,

Uploading calc\_demo-0.0.1.tar.gz

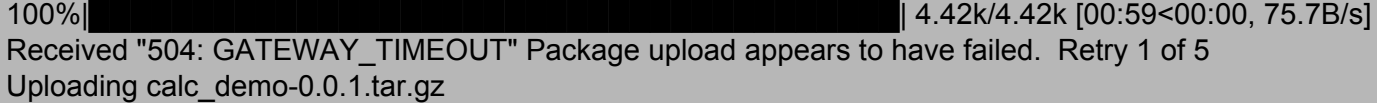

100%|███████████████████████████████████████| 4.42k/4.42k [00:02<00:00,

2.06kB/s]

11.8kB/s]

(calc\_demo) [wpinheir@iroman calc\_demo]\$

Now, opening the website [https://pypi.org](https://pypi.org/) and checking your project you will be able to see

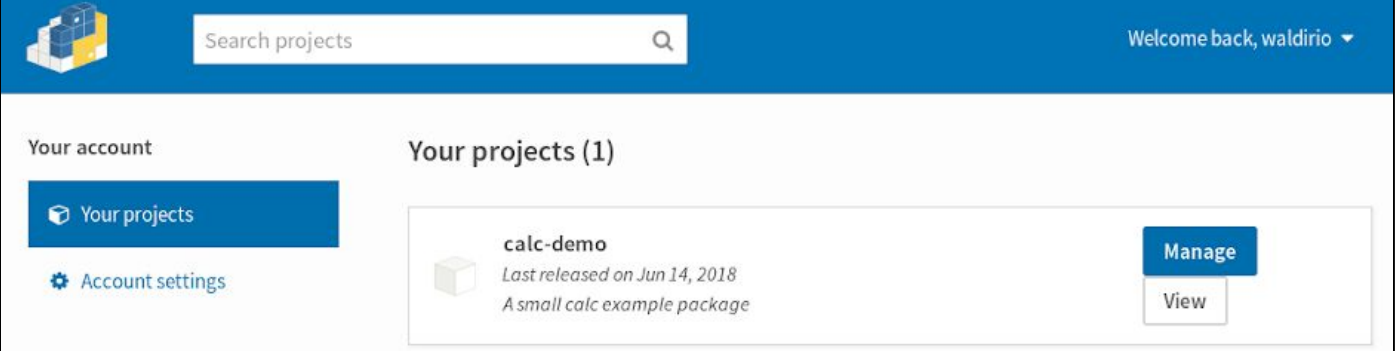

#### <span id="page-15-0"></span>Installing the calc\_demo Package

At this moment we will be able to install the calc\_demo using pip, to do it

\$ pip install calc-demo Collecting calc-demo Downloading https://files.pythonhosted.org/packages/41/12/5e1b76f2d5c71a5a14c9ced0e13c93c875c60e8bd81f6342 d7593df71d78/calc\_demo-0.0.1-py3-none-any.whl Installing collected packages: calc-demo Successfully installed calc-demo-0.0.1

\$ calc\_demo Sum of 500 + 39 is: 539 Division of 500 / 39 is: 12.820512820512821 Multiplication of 500 \* 39 is: 19500 Subtraction of 500 - 39 is: 461

<span id="page-16-0"></span>As you can see the package was installed from PyPi.

#### Function Based Test \*Using pytest\*

Before we start with the test process, will be necessary create the structure. One good approach is create the test directory on the top level of your project. In our case, let's do it.

(calc\_demo) [wpinheir@iroman calc\_demo]\$ pwd /home/wpinheir/code/calc\_demo (calc\_demo) [wpinheir@iroman calc\_demo]\$ mkdir test (calc\_demo) [wpinheir@iroman calc\_demo]\$ cd test (calc\_demo) [wpinheir@iroman test]\$ > \_init\_\_.py (calc\_demo) [wpinheir@iroman test]\$ pwd /home/wpinheir/code/calc\_demo/test (calc\_demo) [wpinheir@iroman test]\$

Great, now we have to create the test file, by convention we will create the file using the nomenclature using **test\_<definition>.py**, then the first one will be **test\_sum.py**

This is one simple test just to confirm if the sum method is working as expected.

from calc\_demo.calc\_demo import Calc

def test\_sum():  $n1 =$  Calc(3,6) assert n1.sum  $\text{call}() == 9$ 

#### <span id="page-16-1"></span>Class Based Test \*Using Unit Test\*

Let's create the second one, this test will be used to check the division and the name will be **test\_div.py**

```
import unittest
from calc_demo.calc_demo import Calc
```

```
class TestDiv(unittest.TestCase):
        def test_div(self):
```
 $n1 = \text{Calc}(2,2)$ 

#### **ATTENTION**

I would like to share an important information. At this point if you type the command pytest the files inside test directory will be processed and will fail if the rule doesn't match. Ahead on this guide we will talk about coverage \*code covered by test\* and using coverage to collect data, ONLY Class Based Test will be processed. To keep both tests working, will be necessary install the package pytest-cov and the call will change. We will remember in the correct time.

#### <span id="page-17-0"></span>Test the code with pytest

Now it's time to test, we will up one directory level and then type **pytest**, the application will looking for all files with **test\_** on the name and all definitions with **test** on the name to be executed.

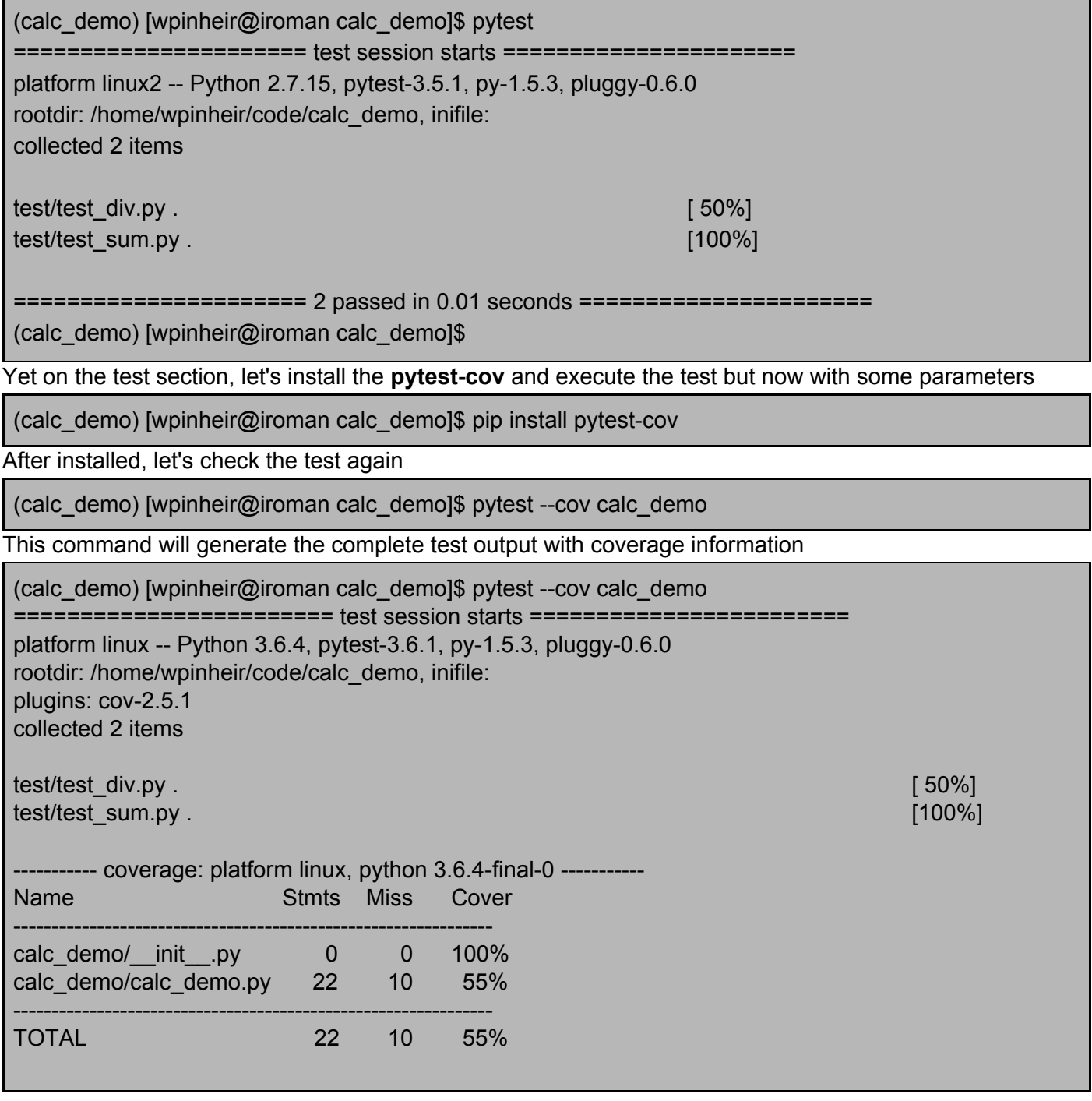

======================== 2 passed in 0.03 seconds ======================== (calc\_demo) [wpinheir@iroman calc\_demo]\$

Note. After this command finish, will be generated the .coverage file which contain the coverage information.

# <span id="page-18-0"></span>**TRICKs**

During your project you have to create the **requirements.txt** file, this one will contain the modules used in your virtual environment and will be possible to anyone who want contribute with your project to build the similar virtual environment in a easy way. **All packages at the same level**.

For example, in our example when I execute the command **pip freeze** I can see all modules installed on this virtual environment.

(calc\_demo) [wpinheir@iroman calc\_demo]\$ pip freeze astroid==1.6.5 calc-demo==0.0.1 certifi==2018.4.16 chardet==3.0.4 flake8==3.5.0 idna==2.7 isort==4.3.4 lazy-object-proxy==1.3.1 mccabe==0.6.1 pkginfo==1.4.2 pycodestyle==2.3.1 pyflakes==1.6.0 pylint==1.9.2 requests==2.19.0 requests-toolbelt==0.8.0 six==1.11.0 tqdm==4.23.4 twine==1.11.0 urllib3==1.23 wrapt==1.10.11 (calc\_demo) [wpinheir@iroman calc\_demo]\$

So one simple way to create the requirements.txt is just redirecting the output to the file

(calc\_demo) [wpinheir@iroman calc\_demo]\$ pip freeze > requirements.txt (calc\_demo) [wpinheir@iroman calc\_demo]\$

Note. Remember, during the time of your project, if you add a new python module, just rerun the command to update the requirements.txt file.

# <span id="page-18-1"></span>Quality Assurance Application / Framework TOX

TOX will be the framework responsible to call different applications that will cover the quality of your application.

(calc\_demo) [wpinheir@iroman calc\_demo]\$ pip install tox

# <span id="page-19-0"></span>Initial TOX Configuration

Execute the command tox-quickstart just to do the initial configuration, you will be prompted about some questions and at the end will be created the file tox.ini

(calc\_demo) [wpinheir@iroman calc\_demo]\$ tox-quickstart

Below one simple tox.ini based on our selections

(calc\_demo) [wpinheir@iroman calc\_demo]\$ cat tox.ini # tox (https://tox.readthedocs.io/) is a tool for running tests # in multiple virtualenvs. This configuration file will run the # test suite on all supported python versions. To use it, "pip install tox" # and then run "tox" from this directory. [tox] envlist =  $py27$ ,  $py36$ [testenv] commands = pytest --cov deps = pytest pytest-cov (calc\_demo) [wpinheir@iroman calc\_demo]\$

#### Now, just type tox on the command line

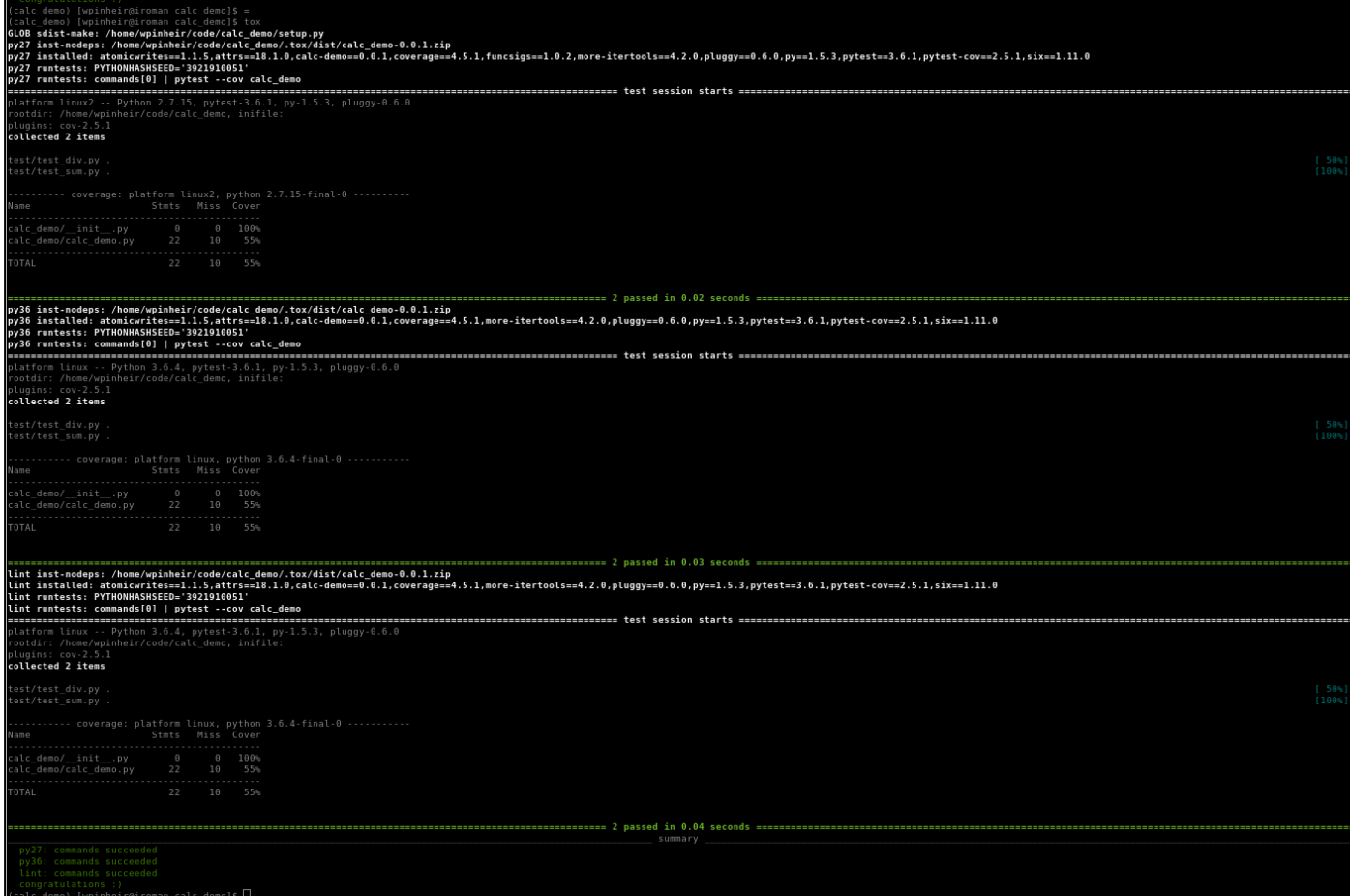

To call the pytest and flake via TOX, the conf file should be similar to below

# tox (https://tox.readthedocs.io/) is a tool for running tests # in multiple virtualenvs. This configuration file will run the # test suite on all supported python versions. To use it, "pip install tox" # and then run "tox" from this directory. [tox]  $envlist = py27, py36, link$ [testenv] setenv = PYTHONPATH = {toxinidir}:{toxinidir}/calc commands = pytest --cov calc\_demo deps = pytest pytest-cov pylint lint flake8 [testenv:lint] ignore\_errors = True commands = pylint calc flake8 calc

After update the file, just rerun the **tox** command and everything will be tested **pytest, pylint and flake8** on version 2.7 and 3.6.

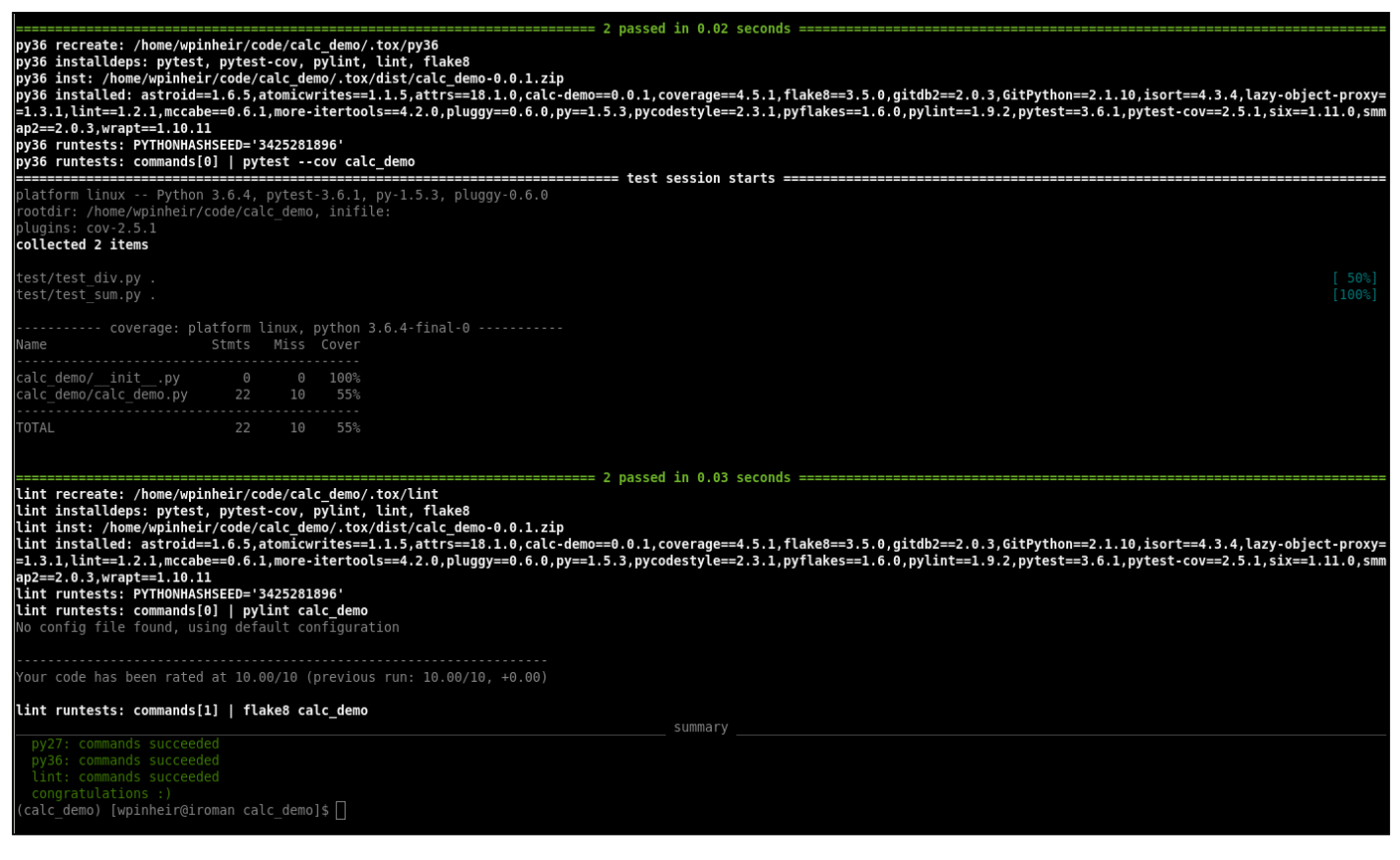

### <span id="page-21-0"></span>Continuous Integration - Travis

We need one application just to help us on the **CI** or **Continuous Integration** workflow, then Travis will be the smart guy to do this service.

To start using travis, will be necessary

- GitHub login
- Project hosted as a repository on GitHub
- Working code in your project
- Working build or test script

Then just access the link <https://docs.travis-ci.com/user/getting-started/> and follow the instructions

Just a shortcut, Access your github page, then the **project**, after that **Settings** tab, **Integrations & services** option, **Add service** dropdown

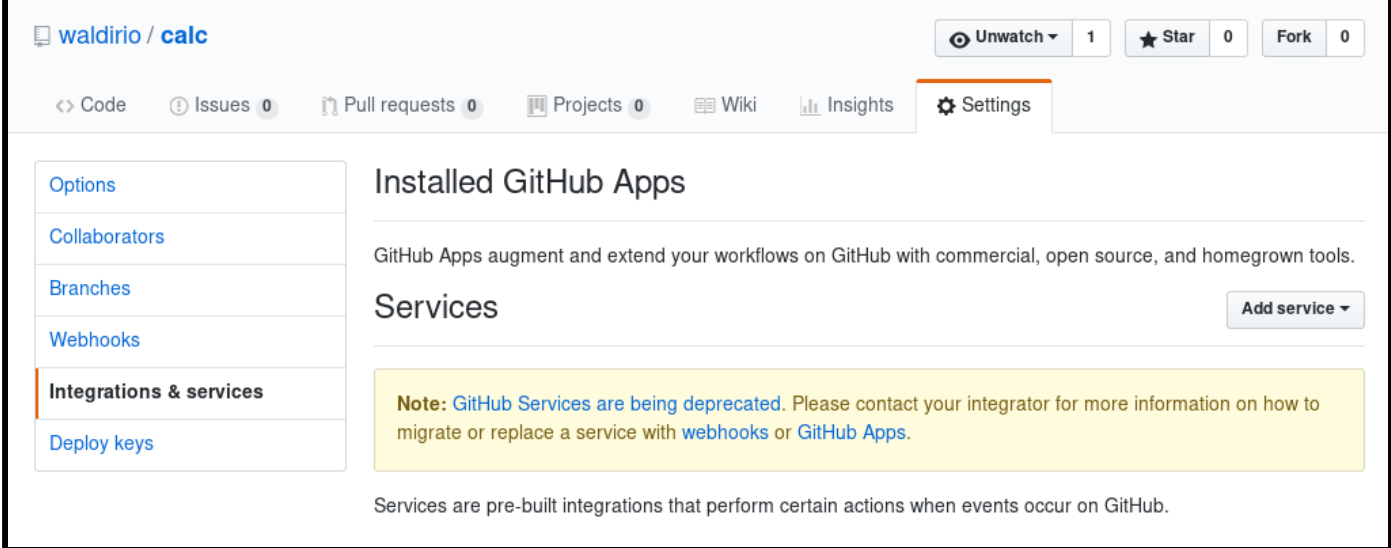

On the filter type **travis CI** and click over it

On this page, type your account used on Travis, the token you can copy from the Travis page. After that just click on **Add service**.

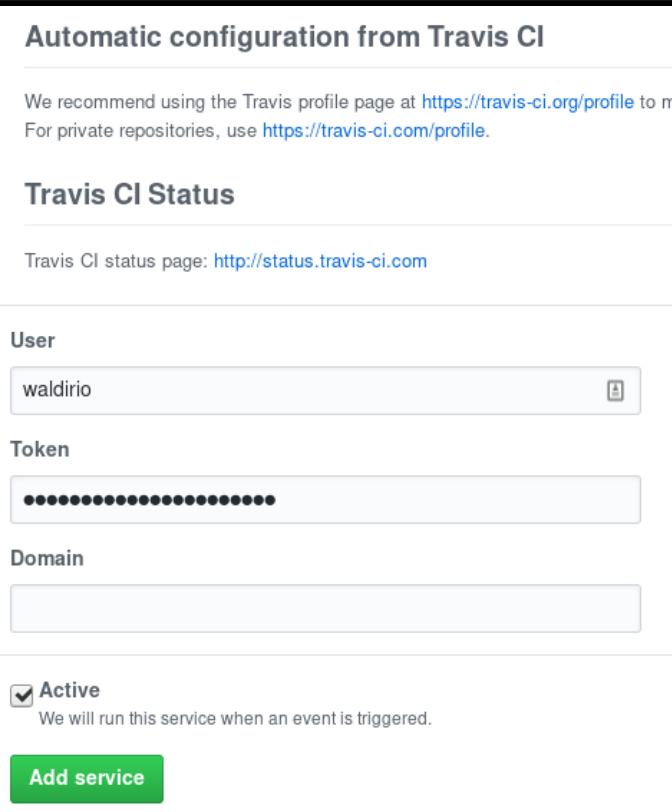

Now come back to the Travis page and enable the project you would like to add on the test

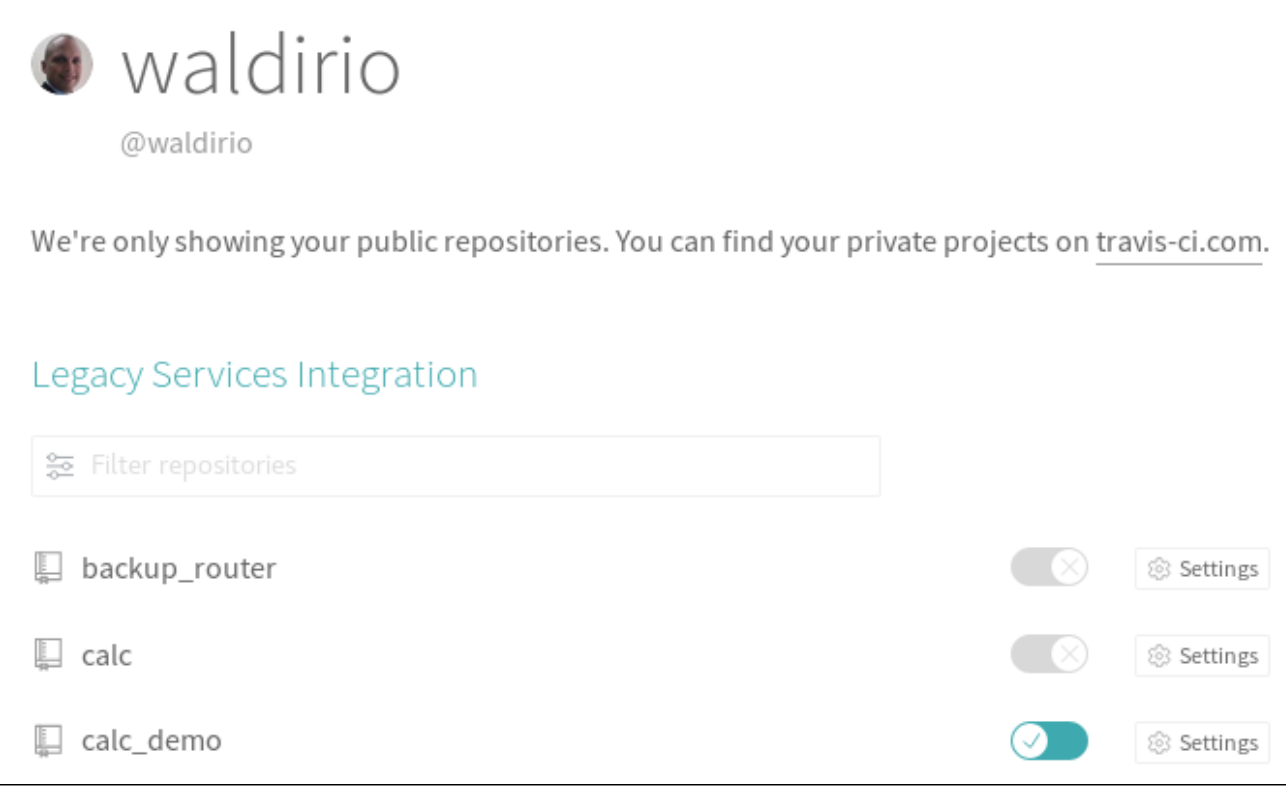

#### After this update the project will appear at the main screen

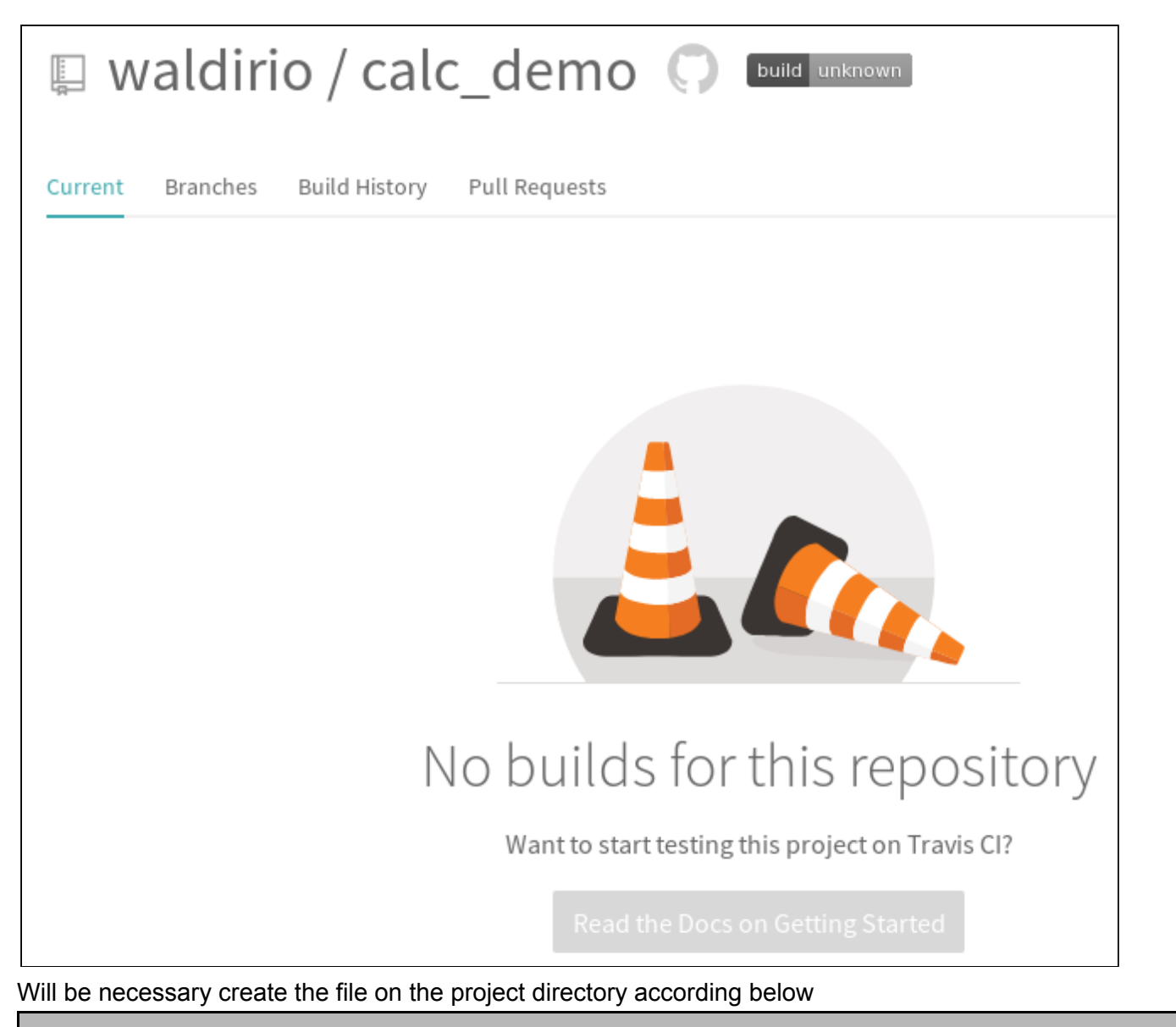

(calc\_demo) [wpinheir@iroman calc\_demo]\$ cat .travis.yml language: python matrix: include: - python: "2.7" env: TOXENV=py27 - python: "3.6" env: TOXENV=lint install: pip install -U tox (calc\_demo) [wpinheir@iroman calc\_demo]\$

After this moment when you commit and push any change to your project, automatically Travis will start the build and will let you know the result.

(calc\_demo) [wpinheir@iroman calc\_demo]\$ git add . (calc\_demo) [wpinheir@iroman calc\_demo]\$ git commit -m "adding all files" (calc\_demo) [wpinheir@iroman calc\_demo]\$ git push

At this moment Travis will be triggered and will start the build process

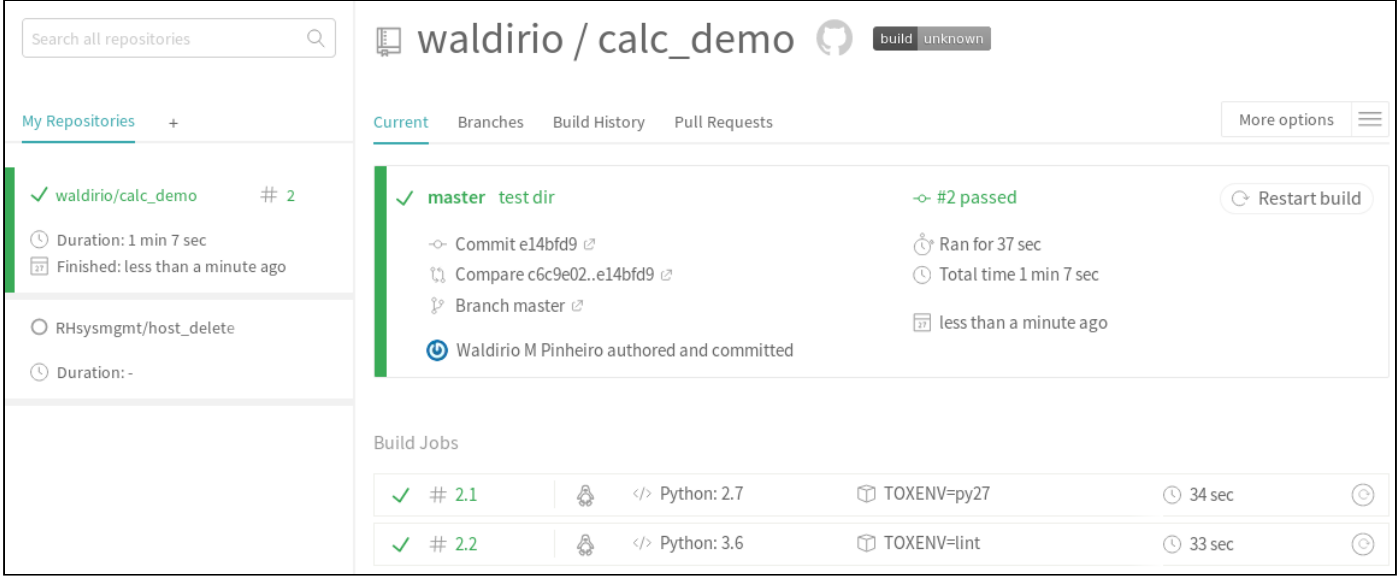

Below the result of one specific Job, will be created one per python version if you are testing multiples

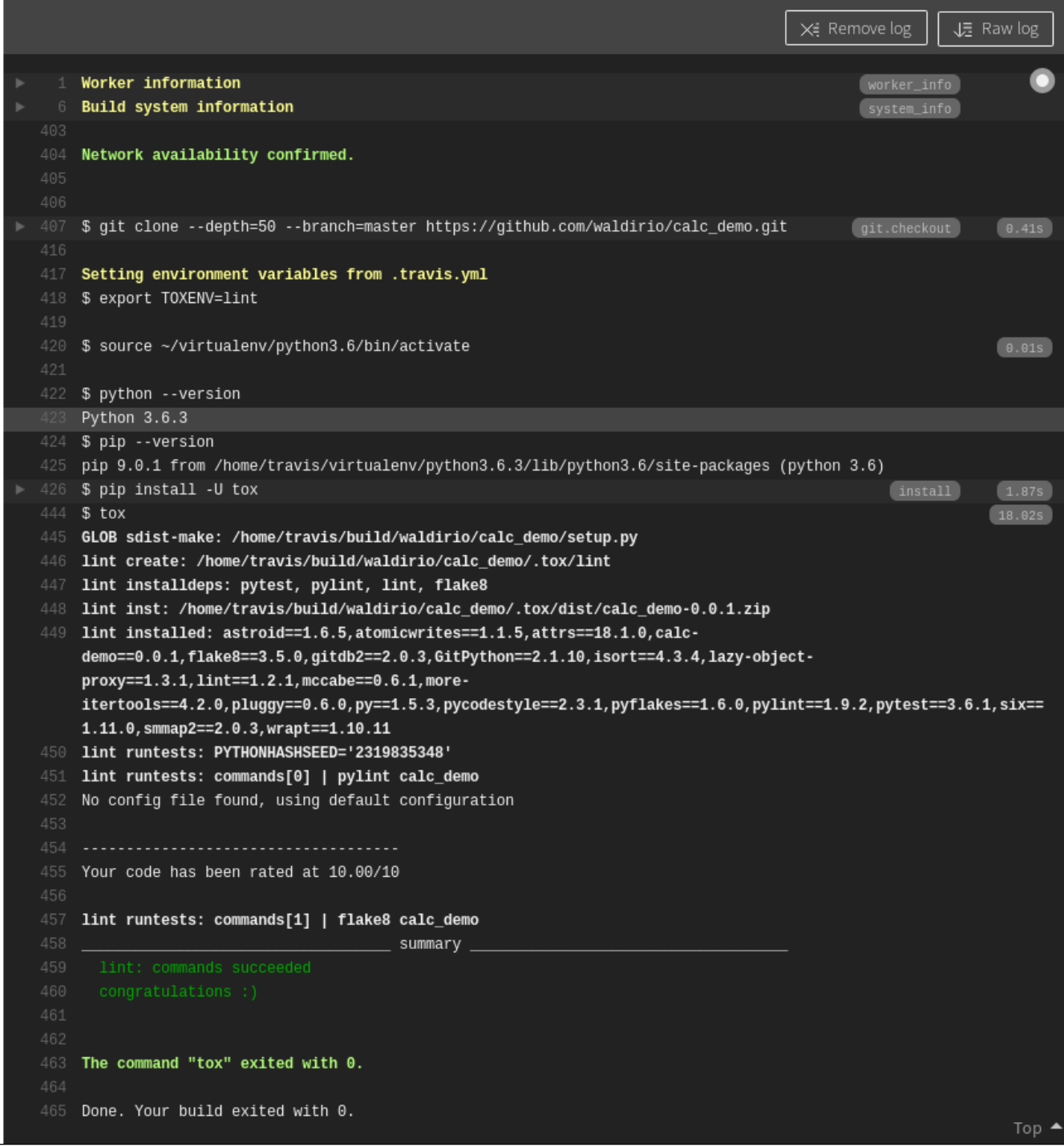

#### <span id="page-25-0"></span>**Coveralls**

Coveralls will be the smart piece which will let us know what piece of our code still without any test and this is very useful because the desire is cover the entire code just to avoid issues. Now it's time to configure the Coveralls, to do it access the link <https://coveralls.io/>

#### **YOUR REPOSITORIES**

#### NO REPOSITORIES: ADD REPOS TO START TRACKING COVERAGE

#### **GETTING STARTED**

Add repos from GitHub or Bitbucket by clicking the add repo button above. You'll see a list of all your repositories on GitHub, just click on the slider button to add a repo to Coveralls. If you need help setting up your app to process builds on Coveralls, check the docs.

#### **REPO OVERVIEW**

Once you have repos added and have processed builds, this page will let you easily see the current coverage levels across your repos, and shows you a graph of the coverage changes over time. It will look something like the image below, but with your repos instead of ours. Happy testing!

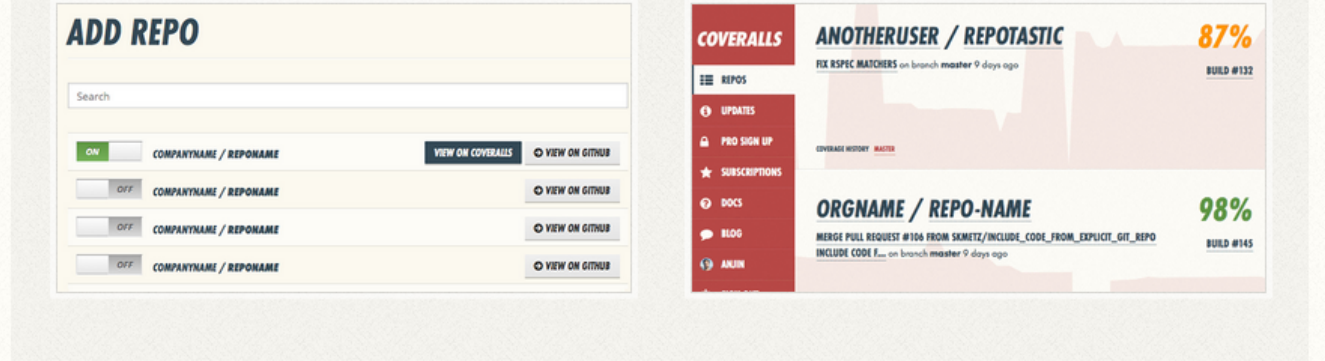

No repo configured yet, just click on Add Repo and enable the desired. In our case, **calc\_demo** project

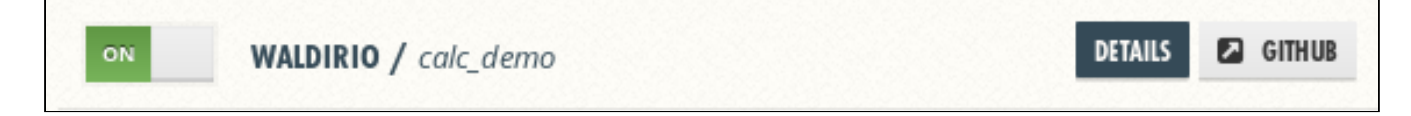

Will be necessary update the file **.travis.yml** according below

language: python matrix: include: - python: "2.7" env: TOXENV=py27 - python: "3.6" env: TOXENV=lint install: pip install -U tox coveralls script: tox after\_success: coveralls

And update the tox.ini as below **adding the coveralls call**

(calc\_demo) [wpinheir@iroman calc\_demo]\$ cat tox.ini # tox (https://tox.readthedocs.io/) is a tool for running tests # in multiple virtualenvs. This configuration file will run the # test suite on all supported python versions. To use it, "pip install tox" # and then run "tox" from this directory.

[tox] envlist =  $py27$ ,  $py36$ , lint

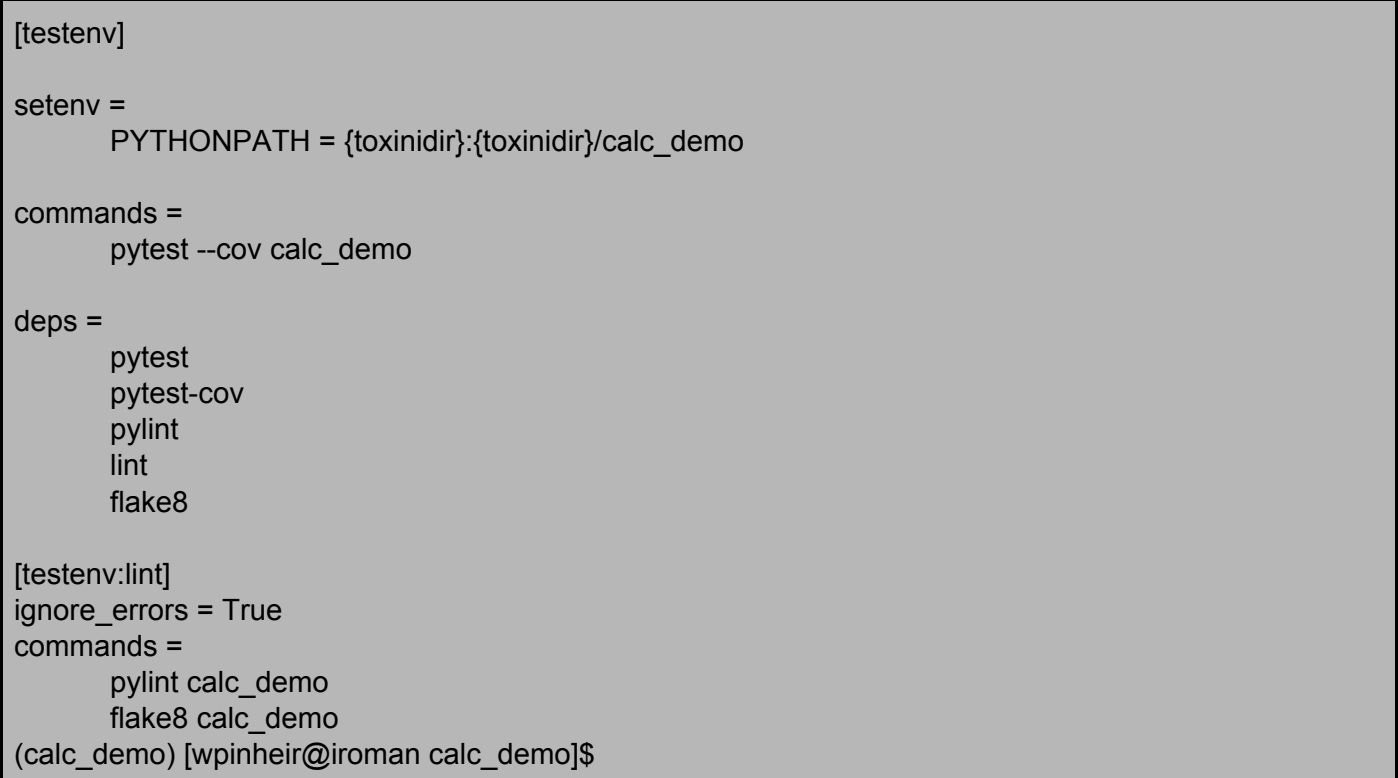

After update, just commit and push all files, and the rebuild process will start automatically on Travis, after that will be presented on the coveralls the % of code covered.

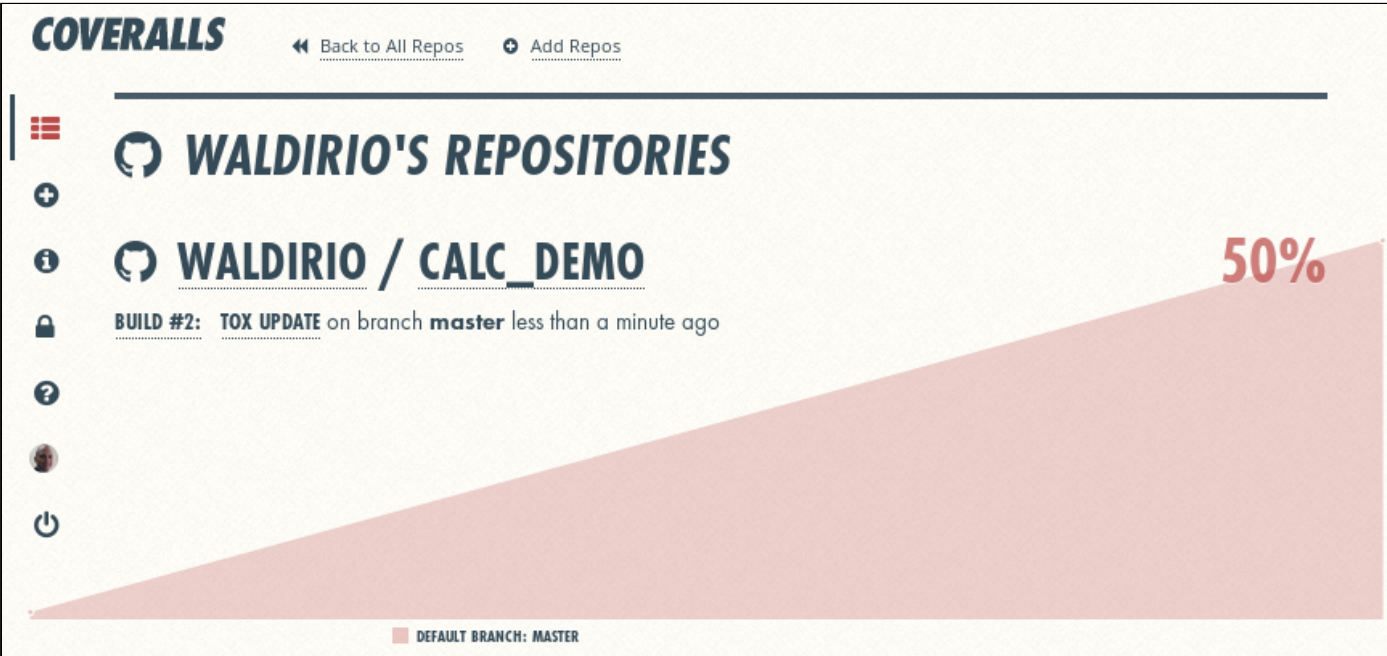

And if you drill down on the last job, you can see what part of the code is covered and what part is not

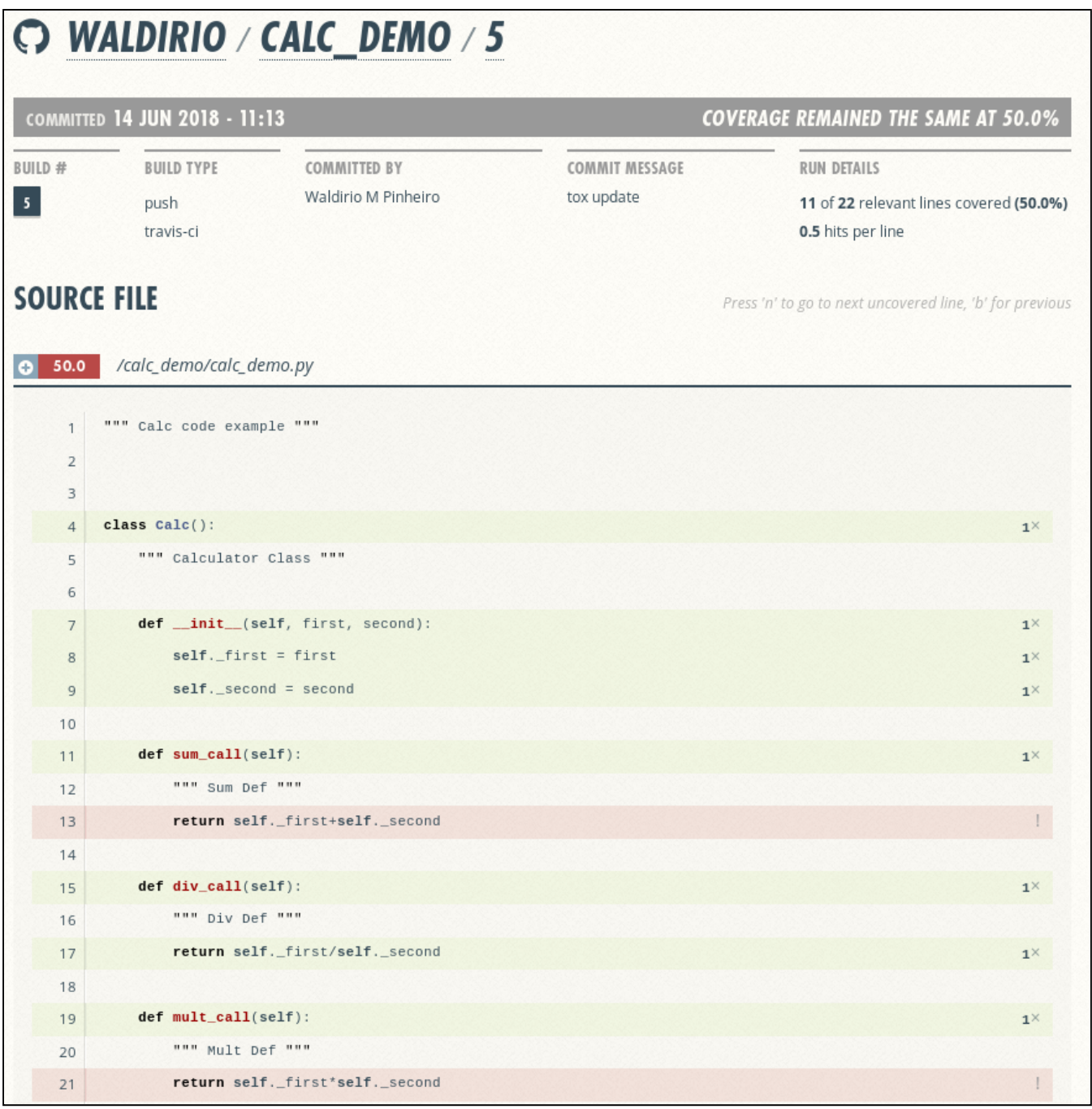

Then this is a good way to check your code and know how many of your code is tested / covered.

#### **ATTENTION**

If you have in your project just UnitTest **\*Class Based\*** your **tox.ini** can be looks like below **\*using coverage\***

(calc\_demo) [wpinheir@iroman calc\_demo]\$ cat tox.ini # tox (https://tox.readthedocs.io/) is a tool for running tests # in multiple virtualenvs. This configuration file will run the # test suite on all supported python versions. To use it, "pip install tox" # and then run "tox" from this directory. [tox] envlist = py27, py36, lint

[testenv]

setenv =

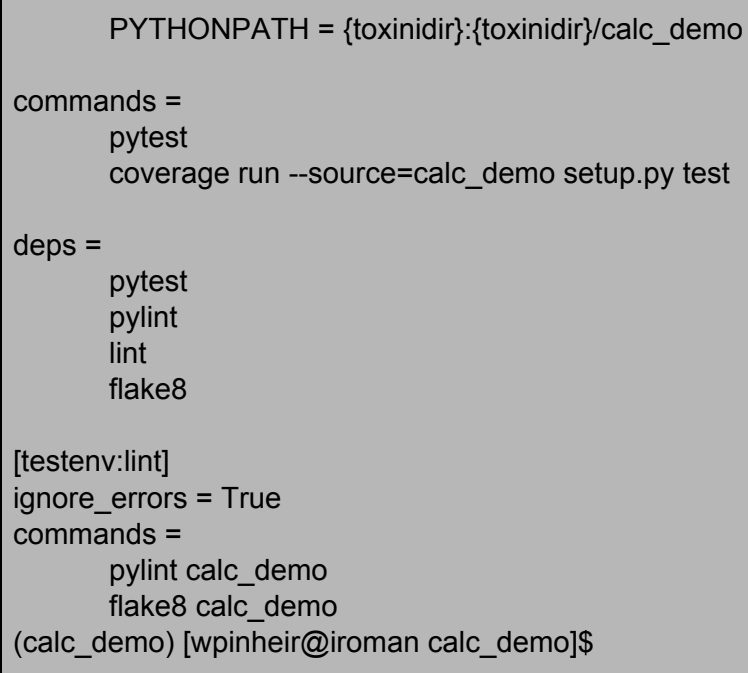

### <span id="page-30-0"></span>Branch's and Fork's

Start working with branch's is a good way to keep control about the change you are doing **"PR or Pull Request"** as you will be able to see all process **"test with status / results"** on the github page.

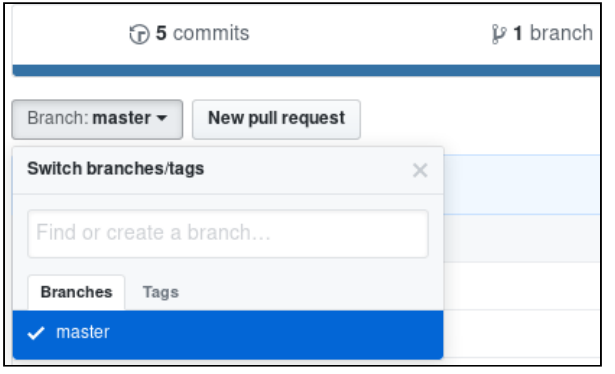

On our scenario we are just working with the branch master.

Forks is another stage where people around the globe will just contribute on the code, at the end of the day you will receive the **PR** just to Merge the code and move forward.

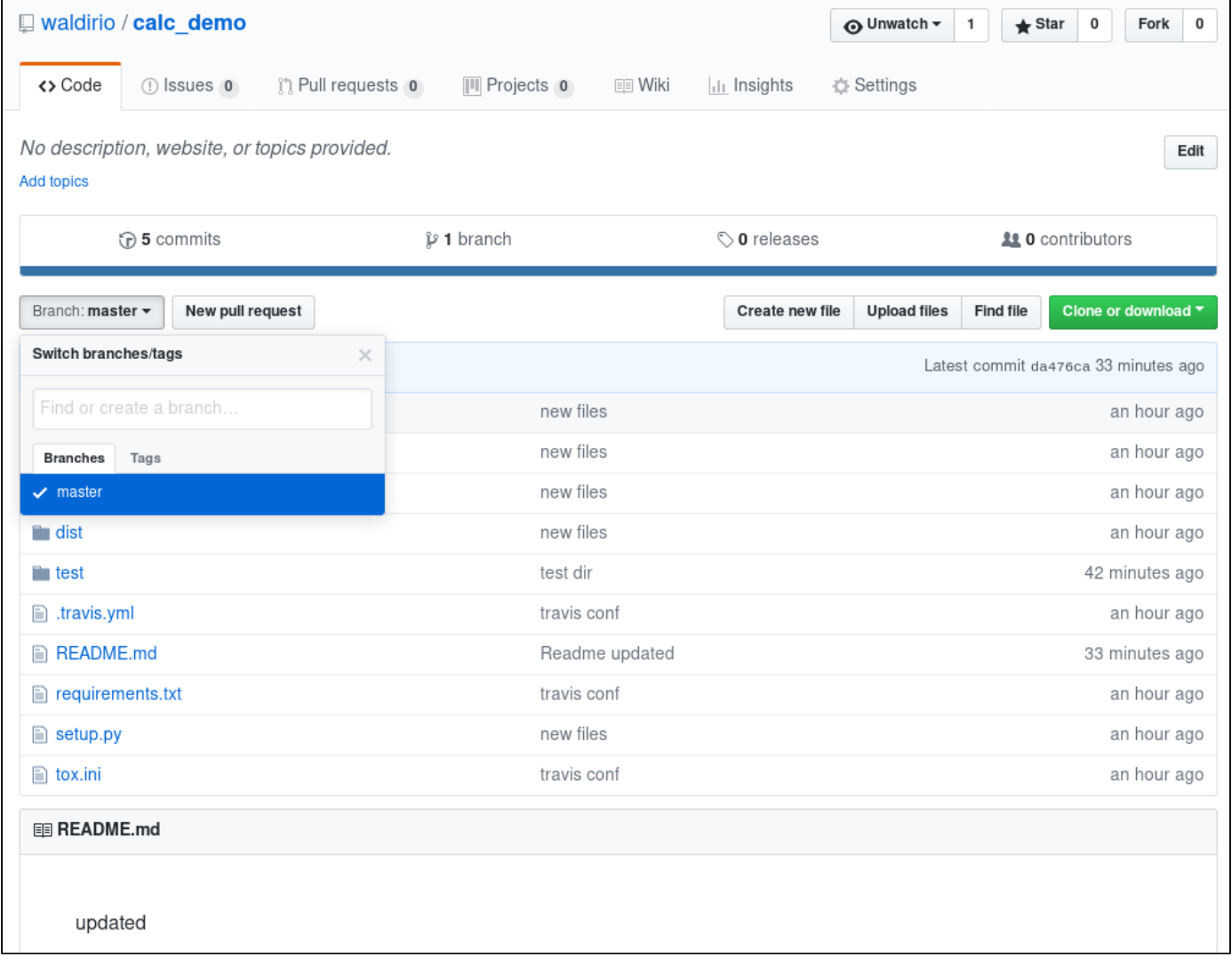

When they start to fork your code just to help you, this number will increase and you will be able to see who are forking the code, as receive a new **PR** / **Pull Request** just to merge the code.

# <span id="page-31-0"></span>Python Scaffolding

So if you are thinking to start a new project, below our advice

- Define the structure of your project
	- Directories / Subdirectories
- Github / Gitlab / any **SCM**
	- Create the .gitignore just to remove what should not be on the repository
	- Register all features as issue
- Code
	- Write your code
		- Don't forget your \_\_init\_\_.py on **modules** directories
	- Write your tests
		- Don't forget your \_\_init\_\_.py on **modules** directories
- QA
	- Install and test your Quality/Test Apps
		- **pytest**
		- pytest-cov
		- flake8
- Configure TOX
	- tox.ini
- Configure Travis
	- webUI
	- .travis.yml
- Configure Coveralls
	- webUI
	- Update .travis.yml

At the end of the day, just keep this process, all the time will be improved with new functionalities, new apps, different ways to check the code.

#### <span id="page-31-1"></span>**Conclusion**

Following this guide we hope help your understanding about Python, Development Workflow and Best Practices, for sure you will find different applications, platforms and ways to do the same thing, here is just one way that we believe be interesting.

Please, feel free to let us know if you have any question / doubt / issue, for sure we will be glad to help you.

# <span id="page-32-0"></span>Links

<https://tox.readthedocs.io/en/latest/> <https://docs.pytest.org/en/latest/> <https://travis-ci.org/> <https://coveralls.io/> <https://packaging.python.org/tutorials/distributing-packages/#setup-py> <https://code.visualstudio.com/> <https://python-packaging.readthedocs.io/> <https://packaging.python.org/tutorials/packaging-projects/> <https://pytest-cov.readthedocs.io/en/latest/> <http://docs.python-guide.org/en/latest/writing/tests/>